## Viewing All Time Off Requests

- 1. Click the **Request Alert** located at the top of the screen in the Header.
- 2. Click Time-Off.

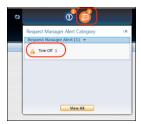

3. It will display all Submitted Requests pending Approval.

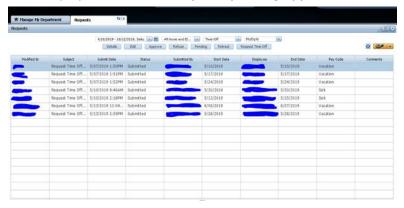

4. Select the Multiple column to display more options:

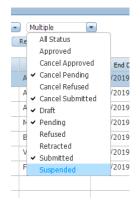

- 5. Select All Status.
- 6. Select a **time frame** to view:

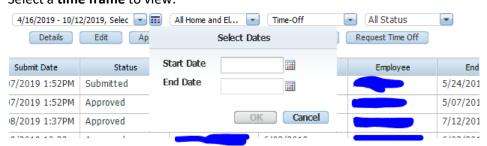

The list will display all: Approved, Refused, Retracted, and Pending Requests for the time frame selected.

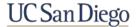